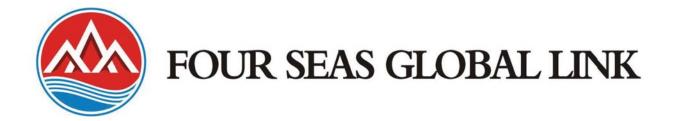

# Wireless Adapter User Manual

#### FCC STATEMENT

This equipment has been tested and found to comply with the limits for a Class B digital device, pursuant to part 15 of the FCC Rules. These limits are designed to pro-vide reasonable protection against harmful interference in a residential installation. This equipment generates, uses and can radiate radio frequency energy and, if not in-stalled and used in accordance with the instructions, may cause harmful interference to radio communications. However, there is no guarantee that interference will not occur in a particular installation. If this equipment does cause harmful interference to radio or television reception, which can be determined by turning the equipment off and on, the user is encouraged to try to correct the interference by one or more of the following measures:

- · Reorient or relocate the receiving antenna.
- Increase the separation between the equipment and receiver.
- Connect the equipment into an outlet on a circuit different from that to which the receiver is connected.
- · Consult the dealer or an experienced radio/ TV technician for help.

This device complies with part 15 of the FCC Rules. Operation is subject to the following two conditions:

1) This device may not cause harmful interference.

2) This device must accept any interference received, including interference that may cause undesired operation.

Any changes or modifications not expressly approved by the party responsible for compliance could void the user's authority to operate the equipment.

#### FCC RF Radiation Exposure Statement

The device has been evaluated to meet general RF exposure requirement. The device can be used in portable exposure condition without restriction.

#### **CE Mark Warning**

This is a class B product. In a domestic environment, this product may cause radio interference, in which case the user may be

required to take adequate measures.

## **National Restrictions**

#### 2400.0-2483.5 MHz

| Country  | Restriction                        | Reason/remark                                                     |
|----------|------------------------------------|-------------------------------------------------------------------|
| Bulgaria |                                    | General authorization required for outdoor use and public service |
| France   | Outdoor use limited to 10 mW EIRP. | Military Radiolocation use. Refarming of the 2.4 GHz band has     |
|          | within the band 2454-2483.5 MHz    | been ongoing in recent years to allow current relaxed regulation. |
|          |                                    | Full implementation planned 2012                                  |

| Italy      |             | If used outside of own premises, general authorization is         |
|------------|-------------|-------------------------------------------------------------------|
|            |             | required                                                          |
| Luxembourg |             | General authorization required for network and service            |
|            |             | supply(not for spectrum)                                          |
| Norway     | Implemented | This subsection does not apply for the geographical area within a |
|            |             | radius of 20 km from the centre of Ny-Ålesund                     |
| Russian    |             | Only for indoor applications                                      |
| Federation |             |                                                                   |

Note: Please don't use the product outdoors in France.

# **Table of Content**

| Chapter 1 Overview                                    | 5  |
|-------------------------------------------------------|----|
| 1.1 Package Content                                   | 5  |
| 1.2 Overview of the Product                           | 5  |
| 1.3 Features                                          | 5  |
| 1.4 Product Specification                             | 6  |
| 1.5 System Requirement                                | 6  |
| Chapter 2 Installation Guide                          | 7  |
| 2.1 Hardware Installation                             | 7  |
| 2.2 Installation using Driver CD:                     | 8  |
| Chapter 3 Wireless Connection Guide                   | 11 |
| Chapter 4 Client Utility Configuration – Station Mode | 16 |
| 4.1 General                                           | 16 |
| 4.2 Profile                                           | 17 |
| 4.2.1 Add                                             |    |
| 4.2.2 Remove                                          | 19 |
| 4.2.3 Edit                                            | 19 |
| 4.2.4 Duplicate                                       | 20 |
| 4.2.5 Set default                                     | 20 |
| 4.3 Available Network                                 | 21 |
| 4.4 Status                                            | 22 |
| 4.5 Statistics                                        | 22 |
| 4.6 Wi-Fi Protect Setup                               | 23 |
| 4.6.1 Method 1 PIN Input Config (PIN)                 | 23 |
| 4.6.2 Method 2 Push Button                            | 24 |
| 4.7 Virtual Wifi Allowed – (Windows 7 only)           | 26 |
| 4.7.1 Enabling the Virtual WiFi                       | 26 |
| Chapter 5 Configuration – Access Point Mode           |    |
| 5.1 General                                           | 30 |
| 5.2 Advanced                                          | 32 |
| 5.3 Statistics                                        |    |
| 5.4 ICS                                               |    |
| FAQ                                                   |    |

# **Chapter 1 Overview**

Thank you for choosing Comfast's 802.11n Wireless USB adapter. This chapter is to introduce you more about this Wireless Adapter.

# 1.1 Package Content

Before getting started, please verify that your package includes the following items:

- 1. 802.11n Wireless USB Adapter x 1
- 2. Quick Installation Guide x 1
- 3. CD Driver x 1
- 4. Warranty card

#### Note:

Make sure that the package contains the above items. If any of the listed items are damaged or missing, please contact with your distributor.

# 1.2 Overview of the Product

The adapter is an 802.11n client device; it is designed to provide a high-speed and unrivaled wireless performance for your computer or laptop. With a faster wireless connection, you can get a better Internet experience, such as downloading, gaming, video streaming and so on.

With the 802.11n technology, the Comfast wireless adaptor allows high packet transfer rate of up to 150Mbps for maximum download throughput. It can also interoperate with other wireless (802.11b, 802.11g). The adapter supports WEP, WPA and WPA2 encryption to prevent outside intrusion and protect your personal information from being exposed.

The adapter is easy to install and manage. The Quick Setup guides you step-by-step through the installation process.

With unmatched wireless performance, reception, and security protection, the is also designed to be one of the smallest size wireless adapter so you can use without any interference. It is the best choice for easily adding or upgrading wireless connectivity to your notebook and computer.

## 1.3 Features

- Comply with IEEE 802.11b/g/n standards with up to 150Mbps data transfer speed.
- Ultra-Nano size design with USB 2.0 interface.
- Supports QoS Enhancement (WMM) for multimedia applications' smoothness
- High level of security with Wireless encryption of 64/128/152-bit WEP, WPA, WPA2, and IEEE802.1x functions.

- Runs under most popular operating systems: Windows XP/Vista/7 (32/64 bits), Mac OS X and more.
- Supports Software WPS (WiFi Protected Setup) connection.
- Green Energy Saving: supports auto transmit power adjustment and idle energy auto control.

| 4 Product Spec        |                                                                              |
|-----------------------|------------------------------------------------------------------------------|
| Chipset               | RALINK 5370                                                                  |
| Standard              | IEEE 802.11n;IEEE 802.11g;IEEE 802.11b                                       |
| Bus Type              | USB 2.0 Type A                                                               |
| Frequency Band        | 2.4000~2.4835GHz (Industrial Scientific Medical Band)                        |
| Data Rate             | 11b : 1/2/5.5/11Mbps<br>11g : 6/9/12/18/24/36/48/54Mbps<br>11n: Up to150Mbps |
| Output Power          | 11b: 10.86dBm , 11g: 10.2dBm, 11n: 10.0dBm                                   |
| Transmitting<br>Power | 10.86dBm (Max)                                                               |
| Security              | WEP 64/128/152, WPA, WPA2                                                    |
| Antenna               | Internal Antenna (1T1R)                                                      |
| OS support            | Windows 2000/XP/XP64/Vista/Vista64;<br>Windows 7/Windows7 x64                |
| Channel               | 1-13 for CE and 1-11 for FCC, etc                                            |
| Temperature           | Operating: 32~104°F (0~40°C); Storage: -4~140°F (-20~60°C)                   |
| Humidity Operating    | 10~90% (Non-Condensing);<br>Storage: Max. 95% (Non-Condensing)               |

1.4 Product Specification

# 1.5 System Requirement

You must have at least the following

- A laptop computer/desktop PC with an available USB port
- At least a 300MHz processor and 32MB of memory
- Windows OS for Win98SE, ME, 2000, XP, Vista, 7 or Mac OS X 10.4~10.6
- A CD-ROM Drive
- USB controller properly installed and working in the computer
- 802.11n \$\sigma 802.11g or 802.11b Wireless Access Point/Router (for infrastructure Mode) or another 802.11n \$\sigma 802.11g or 802.11b wireless adapter (for Ad-Hoc; Peer-to-Peer networking mode).

# **Chapter 2 Installation Guide**

- 2.1 Hardware Installation
- Please first insert the adaptor into your PC or NB USB slot.

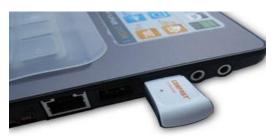

- If the following window popup, please click Cancel or Close:
  - Under Win XP

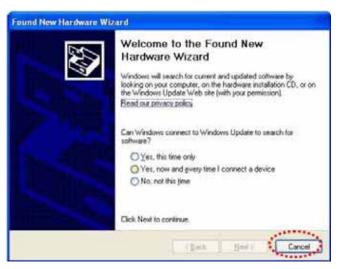

■ Under Windows Vista/Win7

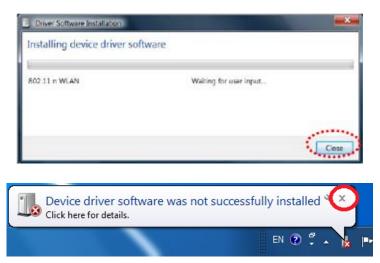

# 2.2 Installation using Driver CD:

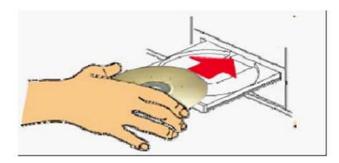

Please insert the CD into your CD-rom drive

Double click the 'Setup.exe' icon and run the 'Setup.exe' program

| Departie | * Subdenishing * Maxadb.*                                                                                                    | Rate New Yorks            |                      |           | Fr. D. 6   |
|----------|----------------------------------------------------------------------------------------------------|---------------------------|----------------------|-----------|------------|
| 11 In.   | None                                                                                                    | Data multiple             | tipe .               | Sat       |            |
| 200      | A MI SZ C/Z Diver                                                                                                    | 2184/2021 838 244         | File fulles          |           |            |
| 414      | a pata                                                                                                    | 255222141599              | f De Antola-         |           |            |
| 111      | 4 240                                                                                                    | 2101001435466             | Elle Maller          |           |            |
| 2.5      | 1 BA                                                                                                    | 20222012402400            | Ris halles           |           |            |
| 100      | A faine new                                                                                                    | 1.10-201 + 18 Per -       | File Industry        |           |            |
| 111      | E Setur                                                                                                    | 132/2012/2018 19:06 21:01 | Application.         | 20128     |            |
|          | avenue.                                                                                                    | \$154 days \$100          |                      | 4.82      |            |
| 12.00    | Manhy                                                                                                    | 2011/01111/0111           | Defpeter all.        | 1548      |            |
|          | (a) Eliangiles                                                                                                    | 8-8-2010 A 23 PM          | Configuration inter- | 55.88     |            |
| te le    | (a) Setup                                                                                                    | 2/34/2012 145 #44         | Longantine etc.      | 1.48      | Setup. exe |
| £41      | If Sma                                                                                                    | 5-Dir 2008 1-27 (No.      | 241.544              | 128.89    |            |
| and a    | if Silway                                                                                                    | 8(1).7004.3-34 Pick       | Col. New             | 24248     |            |
| 104.0    | annal.mat                                                                                                    | 1011-011-124-094          | HOR FILE             | (0) 4.0   |            |
| ant.     | The same                                                                                                    | 2462061622294             | See .                | 4.68      |            |
| 140      | integins .                                                                                                    | 22/00/2020 614 194        | 251 7 m              | 005.000   |            |
| Sec. P.  | L infragriss                                                                                                    | 3/02/0814/37/8M           | 215.7 ite            | 1.62      |            |
|          | Channel and Anna                                                                                                    | 21/33/00084/21 #84        | 101.476              | 148       |            |
| Se the   | in Facentes - Dramon                                                                                                    | 208/001809 444            | Switzel .            | 1.83      |            |
|          | The Brokell                                                                                                    | 1.11.0012.03 PM           | Windowic Saluh Frit  | 5.82      |            |
|          | TC Unit-shaft                                                                                                    | 110-2010 2:20 FM          | Madania Telah Aria   | 3.45      |            |
|          | and the state of the state of t | AND DESIGNATION.          | make                 | 3.847.43  |            |
|          | and the second                                                                                                    | 571/20113-34 PM           | Market .             | 17.740-68 |            |
|          |                                                                                                    |                           |                      |           |            |

Clik "yes" if the following window pop out

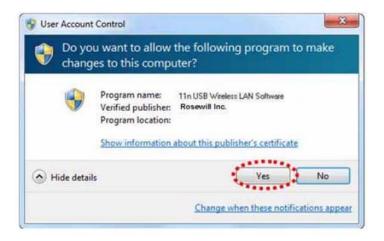

Select'l accept the terms of the license agreement', and then click'Next';

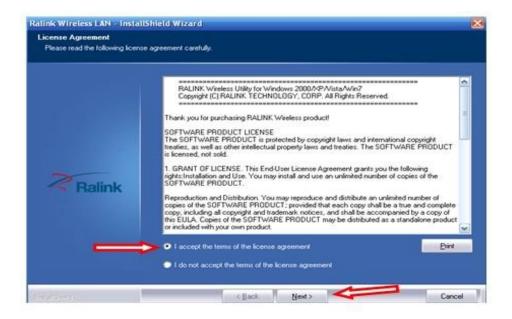

Select the setup type that best suits your needs, 'Install driver and Ralink WLAN Utility' are recommended.

| Ralink Wireless LAN - Instal                  | IShield Wizard                                                                          | ×    |
|-----------------------------------------------|-----------------------------------------------------------------------------------------|------|
| Setup Type<br>Select the setup type that best | suits your needs.                                                                       |      |
|                                               | Choose to install                                                                       |      |
| _                                             | <ul> <li>Install driver and Ralink WLAN Utility</li> <li>Install driver only</li> </ul> |      |
|                                               |                                                                                         |      |
| Ralink                                        |                                                                                         |      |
|                                               |                                                                                         |      |
|                                               |                                                                                         |      |
| (vistar(SPRet3)                               | < Back Next > Cance                                                                     | el 📔 |

Click'Next', show the Select Configuration Tool' dialogue, you can manage this wireless adapter both by Ralink Configuration Tool and Microsoft Zero Configuration Tool;

|                                                 |                                   | 1.63   |
|-------------------------------------------------|-----------------------------------|--------|
| Setup Type<br>Select the setup type that best : | suits your needs.                 |        |
|                                                 | Select Configuration Tool         |        |
| _                                               | Ralink Configuration Tool         |        |
|                                                 | Microsoft Zero Configuration Tool |        |
|                                                 |                                   |        |
|                                                 |                                   |        |
| Ralink                                          |                                   |        |
|                                                 |                                   |        |
|                                                 |                                   |        |
|                                                 |                                   |        |
|                                                 |                                   |        |
| an an San Anna                                  | < Back Next>                      | Cancel |

#### Click'Next', and the installation is in process.

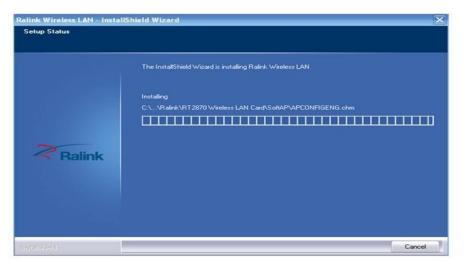

Finally, click'Finish' to finish the driver installation

|        | InstallShield Wizard Complete                                                                             |
|--------|----------------------------------------------------------------------------------------------------|
| Ralink | The InstallShield Wizard has successfully installed Ralink Wireless LAN. Click Finish to exit t<br>wizard |
|        |                                                                                                    |

if you see below window popup, please select install this driver software anyway

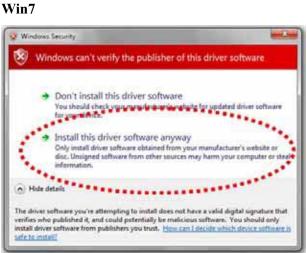

#### Win XP

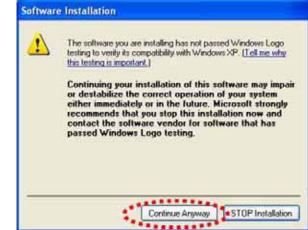

# **Chapter 3 Wireless Connection Guide**

This chapter describes how to configure your Adapter for wireless connectivity on your Wireless Local Area Network (WLAN) and use the data security encryption features. After Installing the Adapter, the Adapter's tray icon will appear in your system tray. It appears at the bottom of the screen, and shows the signal strength using color and the received signal strength indication (RSSI).

In the following instruction for making a network connection, we use the provided Utility to configure your wireless network settings.

**Note**: You could use either the software we provide or Microsoft Zero Configuration tool to configure this adapter.

To use wireless network, you have to connect to a wireless access point first. You can either use Client utility (comes with network card driver), or Windows Zero Config utility (comes with Windows operating system).

**1.** Left-click the Client configuration utility icon located at lower-right corner of computer desktop, and configuration menu will appear:

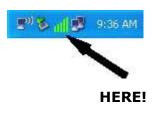

2. Wireless utility will appear. Click `<u>Available Network</u>' menu to search for wireless access points nearby.

| MyComputer          | General Profile       | Available Netwo | ork Status | Statistics | Wi-Fi Protect Setup    |        |      |
|---------------------|-----------------------|-----------------|------------|------------|------------------------|--------|------|
| T 😪 Realtek RTL8188 | Available Net         |                 |            |            |                        |        |      |
|                     | SSID                  |                 | Channel    | Encryption | Network Authentication | Signal | 1.15 |
|                     | (1) 3GRoute           |                 |            | None       | Unknown                | 100%   | Ir   |
|                     | L <sup>®</sup> QA300M |                 | 6          | None       | Unknown                | 48%    | Ir   |
|                     | 1°QA3000<br>1°WR2880  |                 | 6          | None       | Unknown                | 48%    | Ir   |
|                     | IN HLY                | ,               | 11         | None       | Unknown                | 60%    | Ir   |
|                     | 1 <sup>°</sup> office |                 |            | TKIP       | WPA Pre-Shared Kev     | 56%    | Ir   |
|                     |                       |                 |            |            |                        |        |      |
|                     |                       |                 |            |            |                        |        |      |
|                     | <                     |                 |            |            |                        |        | >    |
|                     | <                     |                 | ш          |            |                        | _      | >    |
|                     | <                     | Refresh         | Ш          |            | Add to Profile         |        | >    |
|                     |                       | Refresh         | <u>uu</u>  | ) (        | Add to Profile         |        | >    |
|                     | Note                  |                 |            |            | Add to Profile         |        | >    |
|                     | Note                  | Refresh         |            | e profile. | Add to Profile         |        | >    |

**3.** Please wait for a while, and all wireless access points which can be reached by this wireless network card will be displayed here.

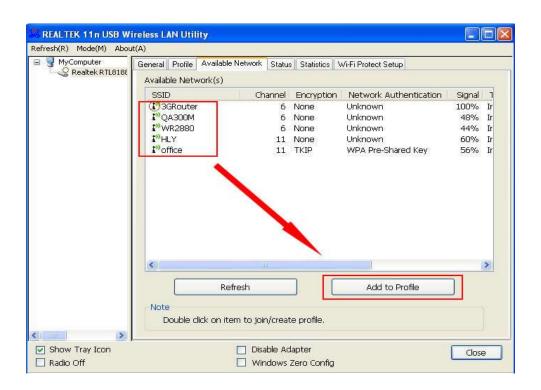

If the wireless access point you wish to connect does not appear here, you can click '**Refresh**' button to scan for wireless access points again; if the wireless access point you're looking for still not appear, try to move the computer closer.

When the access point you're looking for is on the list, left-click it and then double click it or click `**Add to Profile**'.

4. If a password (a.k.a. 'Network Key') is required to access the wireless access point, please input it in '<u>Network key</u>' (and input it again in '<u>Confirm network key</u>' for confirmation). Click '<u>OK</u>' when password is properly inputted.

**NOTE**: Network security type ('<u>Network Authentication</u>' and '<u>Data encryption</u>') will be selected automatically based on wireless access point's security setting. It's not required to change these settings by yourself.

| Profile Name:                                 | office                                          | 802.1x configure |                |   |
|-----------------------------------------------|-------------------------------------------------|------------------|----------------|---|
| letwork Name(SSID):                           | office                                          | EAP TYPE :       |                |   |
|                                               |                                                 | GTC              |                | v |
|                                               |                                                 | Tunnel :         | Privision Mode | : |
| This is a computer-to<br>access points are no | p-computer(ad hoc) network; wireless<br>t used. |                  | 2              | 2 |
| Channel:                                      | 11 (2462MHz)                                    | Username :       |                |   |
| Wireless network secu                         | rity                                            |                  |                |   |
| This network requires                         | a key for the following:                        | Identity :       |                |   |
| Netw                                          | vork Authentication: WPA-PSK                    | ×                |                |   |
|                                               | Data encryption: TKIP                           | Domain :         |                |   |
|                                               | SPHRASE                                         | Password :       |                |   |
| Key index (advanced)                          | R 1 💌                                           | Certificate :    |                |   |
| Network key:                                  |                                                 |                  |                |   |
|                                               |                                                 | PAC : Aut        | o Select PAC   |   |
| Confirm network key:                          |                                                 |                  |                | 4 |
|                                               |                                                 |                  |                |   |

All options in this page will be filled automatically according to the access point you wish to add to profile. However, you can still modify any of them to meet your requirement.

|                      | · · · · · · · · · · · · · · · · · · ·           |
|----------------------|-------------------------------------------------|
| Profile name         | You can give a name to this profile, so you     |
|                      | can remember its purpose easily. It can be      |
|                      | any phrase to help you remember.                |
| Network Name (SSID)  | The SSID (Service Set IDentifier, i.e. access   |
|                      | point's name). This field will be filled as the |
|                      | access point you selected when SSID is not      |
|                      | hidden and grayed out. If SSID is hidden,       |
|                      | you have to input correct SSID you yourself.    |
| This is a            | Check this box if you wish to connect to        |
| computer-to-computer | another computer / network device by ad         |
| (ad hoc) network     | hoc method. When not accessing to               |
|                      | wireless access point, you have to check        |
|                      | this box.                                       |
| Channel              | Select wireless channel for ad hoc              |
|                      | connection. This option only appears when       |
|                      | you're using ad hoc connection.                 |
| Network              | Select the network authentication type from     |
| Authentication       | drop-down menu. This setting must be            |
|                      | identical with the setting of wireless access   |
|                      | point you with to connect.                      |
| Data encryption      | Select the data encryption type from            |
|                      | drop-down menu. This setting must be            |
|                      | identical with the setting of wireless access   |
|                      | point you with to connect.                      |
|                      | 13                                              |

| ASCII / PASSPHRASE                   | When the encryption type is 'WEP', it's<br>required to input a set of 'passphrase' to<br>connect to wireless access point. Check<br>'ASCII' or 'PASSPHRASE' depends on the<br>security setting of access point, and input it<br>in the box; if you select 'PASSPHRASE' you<br>also need to select the length of the key.<br>The passphrase must be identical with the<br>setting of wireless access point you with to<br>connect. |
|--------------------------------------|----------------------------------------------------------------------------------------------------|
| Key index                            | Select WEP key index. For most of access<br>points you can select '1', but please refer to<br>the setting of the access point.                                                                                                    |
| Network key / Confirm<br>network key | When the encryption type is 'WPA' or<br>'WPA2-PSK', it's required to input a set of<br>'passphrase' to connect to wireless access<br>point. Please input the same passphrase in<br>two boxes for confirmation.                                                                                                    |

| EAP TYPE / Tunnel /<br>Provision Mode                     | When authentication type is any of 802.1X,<br>you have to select EAP type, tunnel, and<br>provision mode from dropdown menu. This<br>setting must be identical with your 802.1x<br>authentication server.      |
|-----------------------------------------------------------|----------------------------------------------------------------------------------------------------|
| Username / Identity /<br>Domain / Password<br>Certificate | Please input 802.1x related authentication<br>information here.<br>If certification is required to authenticate<br>with 802.1x authentication server, please<br>select a local certificate from dropdown list. |
| PAC                                                       | Check this box and PAC (Privilege Access<br>Certificate) will be automatically selected.                                                                                                    |

Please click 'OK' when ready.

5. Network card will attempt to connect to access point now, this may require few seconds to minutes, please be patient. When the `<u>Status</u>' become `<u>Associated</u>', your computer is connected to access point you selected. Click `<u>Close</u>' to close configuration menu.

| REALTEK 11n USB W       | ireless LAN Utility                                                     |       |
|-------------------------|-------------------------------------------------------------------------|-------|
| Refresh(R) Mode(M) Abou | ıt(A)                                                                   |       |
| 🖃 🥞 MyComputer          | General Profile Available Network Status Statistics Wi-Fi Protect Setup |       |
| Redicer R IL0100        | Status: Associated                                                      |       |
|                         |                                                                         |       |
|                         | Speed: Tx:72 Mbps Rx:72 Mbps<br>Type: Infrastructure                    |       |
|                         |                                                                         |       |
|                         | Encryption: None                                                        |       |
|                         | SSID: 3GRouter                                                          |       |
|                         | Signal Strength: 100%                                                   |       |
|                         | Link Quality:                                                           |       |
|                         |                                                                         |       |
|                         |                                                                         |       |
|                         | Network Address:                                                        | -     |
|                         | MAC Address: 00:E0:4C:00:00:13                                          |       |
|                         | IP Address: 0.0.0.0                                                     |       |
|                         | Subnet Mask: 0.0.0.0                                                    |       |
|                         | Gateway:                                                                |       |
|                         | ReNew IP                                                                |       |
|                         |                                                                         |       |
|                         |                                                                         |       |
| Show Tray Icon          | Disable Adapter                                                         | Close |
| Radio Off               | Windows Zero Config                                                     |       |

**NOTE**: If you connected to an access point but the connection has been dropped soon, please check security settings and re-check password spelling.

# Chapter 4 Client Utility Configuration - Station Mode

The Wireless Adapter provides two modes: **Station mode** and **Access Point mode**, the default is **Station mode** under Window XP and Windows 7.

You can select connect wirelessly to your Wireless router/AP to connect to Internet in station mode. But in the **Access Point mode**, the wireless adapter act as a wireless access point which can share Internet connection with others. (Access Point Mode requires Wired Connection)

# 4.1 General

The General tab displays current basic wireless connection information.

| B ∰ MyComputer<br>Q Wi       | Status: Associated<br>Speed: Tx:150 Mbps Rx:150 Mbps<br>Type: Infrastructure<br>Encryption: AES<br>SSID: Rosewil_Wireless_Signal<br>Signal Strength: | ng<br>86%<br>100% |
|------------------------------|----------------------------------------------------------------------------------------------------|-------------------|
|                              | Network Address:<br>MAC Address: (                                                                                                    |                   |
|                              | Reliew D                                                                                                    |                   |
| Show Tray Icon     Radio Off | Disable Adapter                                                                                                    | Close             |

**General Information** 

- Status: Wireless network Associated, Ad-hoc Mode or Not Associated.
- **Speed**: The data Tx rate and Rx rate of the current connection.
- Type: The type of the current wireless connection, Infrastructures or ad hoc
- **Encryption**: Current encryption.
- **SSID**: The unique name of the wireless network to which the wireless adapter is connecting.
- Signal Strength: The signal quality of the current connection.
- Link Quality: The link quality of the current wireless connection.

## **Network Address**

- MAC Address: The MAC Address of the Adapter.
- IP Address: The IP Address of the Adapter. (This is assigned by the wireless router)
- Subnet Mask: The Subnet Mask of the Adapter.
- **Default Gateway**: The Default Gateway address of the Adapter. (This is normally the IP address of your wireless router)

#### Others

- Show Tray Icon: Show USB Wireless LAN Utility icon in the windows taskbar notification area.
- **Disable Adapter**: Disable the wireless adapter.
- **Radio off**: Turn off the radio of the wireless adapter.

## 4.2 Profile

Using the Profile tab, you can Add, Remove, Edit, Duplicate, and Set Default a profile.

| Erreth(R) Mode(N) Ado        | General Profile Available Network. Status | Statistica   Wi-Fi Protect Setue   Early Sharing |             |
|------------------------------|-------------------------------------------|--------------------------------------------------|-------------|
|                              | Available Profile(s)                      |                                                  | Add         |
|                              | Profée fiame                              | SSID                                             | Add         |
|                              | Rosewil_Wreless_Signal                    | Rosewil_Wheless_Signal                           | Remove      |
|                              |                                           |                                                  | Ede         |
|                              |                                           |                                                  | Duplcate    |
|                              |                                           |                                                  | Set Default |
|                              | *                                         |                                                  |             |
|                              |                                           |                                                  |             |
|                              |                                           |                                                  |             |
| Show Tray Icon     Radio Off | Disable Adap                              |                                                  | Core        |

# 4.2.1 Add

# • Create a new Infrastructure mode profile

If you want your wireless computers to communicate with other computers on your wired network via a wireless access point. Click the **Add** button to create a new infrastructure profile.

| L-S We         | Available Profile(s) |                                                                                                  |            |
|----------------|----------------------|--------------------------------------------------------------------------------------------------|------------|
|                | Profile Name         | \$51D                                                                                            | Add        |
|                |                      | Wveless Network Properties                                                                       |            |
|                |                      | The is a computer to computer (all hol) network, we also prefix we not used.                     | Ramove     |
|                |                      | Partie Same: Roman Jornian Signal                                                                | Fdt        |
|                |                      | Network Network (2011) Router of 2011000 (2011)                                                  | Dupkute    |
|                |                      | Overvel: 2 (24/2544) -<br>Worksan retrack analy<br>This retrack regions a key for the following: | Set Defuit |
|                |                      | Testines Authoritiation (Intrazettic                                                             |            |
|                |                      |                                                                                                  |            |
|                |                      |                                                                                                  |            |
|                |                      | for pile information a standard                                                                  |            |
|                | -                    |                                                                                                  | <u>.</u>   |
|                | **.                  | Cardine vehices i lary:                                                                          |            |
|                |                      | OC Cenal                                                                                         |            |
|                |                      |                                                                                                  |            |
|                |                      |                                                                                                  |            |
| · later ·      |                      |                                                                                                  |            |
| Show Tray Icon |                      | Deable Adapter Vetual Will allowed                                                               | Obse       |

When the Network Info dialog box appears, enter a name for the new profile. Enter the Network SSID.

The Network Authentication and Data Encryption can be auto-deteced. So you only need to key-in the Network Key. Then click OK button.

# • Create a new ad-hoc mode profile

If you want your wireless computers communicate with each other directly, click the **Add** button to create a new ad-hoc profile. Then, check on below option:

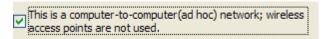

then select the correct operating channel for your network from the Channel drop-down menu.

| Profile Name: 802.13bgn-553D                                                         |                                |
|--------------------------------------------------------------------------------------|--------------------------------|
| etwork Name(SSID): 802.11bgh-663D                                                    |                                |
| This is a computer 40-computer (ad hoc) network; wreless access points are not used. | BC2.1x configure<br>EAP TWPE : |
| Channel: 1 (2412/Hz)                                                                 |                                |
| Wreless network security                                                             | Turnel :                       |
| This network requires a key for the following:                                       |                                |
| Network Authentication: V/PA-Hone<br>Data encryption: USA-Hone                       | Username :                     |
| ACCI CARDINALS                                                                       | Identity :                     |
| Key index (advanced):                                                                | Password :                     |
| Network key:                                                                         | Certificate :                  |
| Confirm network keys                                                                 |                                |

The Network Authentication and Data Encryption can be auto-deteced. So you only need to key-in the Network Key. Then click OK button.

# 4.2.2 Remove

Select a profile and click **Remove** button to delete this profile.

| 002.11bgn-SSID | \$510<br>807.11bgn-5530 | Add         |
|----------------|-------------------------|-------------|
|                | states and all date of  | Remove      |
|                |                         | Edit        |
|                |                         | Dupicate    |
|                |                         | Set Default |
|                |                         |             |
|                |                         |             |
|                |                         |             |

## 4.2.3 Edit

Select a profile and click **Edit** button to edit this profile.

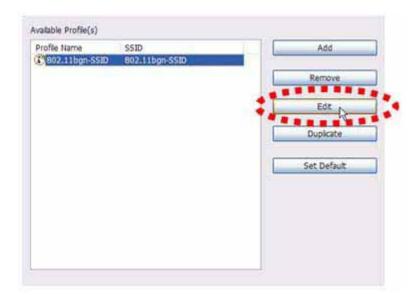

Modify the profile information according to your demand.

## 4.2.4 Duplicate

Select a profile which you want to copy and then click **Duplicate** 

| rofile Name    | SSID           | Add         |
|----------------|----------------|-------------|
| 802.11bgn-SSID | 802.11bgn-SSID | Remain      |
|                |                | Remove      |
|                |                | Ede         |
|                |                | Duplicate   |
|                |                | *******     |
|                |                | Set Default |
|                |                |             |
|                |                |             |
|                |                |             |
|                |                |             |

Import the new profile name in the popup window blank

| Profile Name |        |
|--------------|--------|
|              | ОК     |
|              | Cancel |

### 4.2.5 Set default

When you want to make one profile as a default wireless connection, you should select the profile and click **Set default** button. The wireless adapter will use this profile to connect to wireless network automatically when the utility running next time.

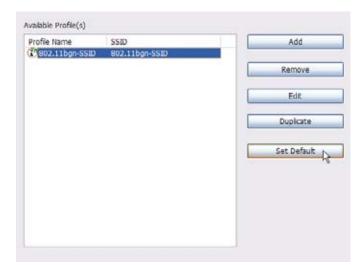

# 4.3 Available Network

The Available Network tab displays a list of networks for available wireless connection

|                             | (A) bout(A)                                                                                                    |
|-----------------------------|----------------------------------------------------------------------------------------------------|
| MyComputer                  | General         Profile         Available Network         Status         Statustica         Wi-Fit Protect Setup         Easy Sharing           Available         Network(s) <t< th=""></t<>                                                                                                    |
|                             | 1 TKP/AES WPA Pre-Shared Key/ 96% Infrastructure DB:5D:4C:0                                                                                                    |
|                             | TWLAN         TKIP         WPA Pre-Shared Key         HMs. Infrastructure         0005/EAd           Vandy         5         TKIP         WPA Pre-Shared Key/         48%         Infrastructure         0005/EAd           Vandy         5         TKIP         WPA Pre-Shared Key/         48%         Infrastructure         0018/E7/E           Vandy         9         TKIP/AES         WPA Pre-Shared Key/         60%         Infrastructure         00:21:91:E |
|                             |                                                                                                    |
|                             | · · · · · · · · · · · · · · · · · · ·                                                                                                    |
|                             | Refresh Add to Profile Note Double click on item to join/create profile.                                                                                                    |
| Show Tray Icon<br>Radio Off | Disable Adapter Close Virtual WFi allowed                                                                                                    |

Select the network to which you wish to connect. Then click "Add to Profile"

| Profile Narros | 8320                                                                                                    | Add         |
|----------------|----------------------------------------------------------------------------------------------------|-------------|
|                | Winters Network Properties                                                                                                    |             |
|                | The is a simpler to completified budy intervent, wroken, in                                                                                                    | Remove      |
|                | Publichase: Rosend Javaban, Sprid                                                                                                    | E/R         |
|                | Network Name(2020). Franced Stretters Strett                                                                                                    | Dualeste    |
|                | Channel (2.0x020x0) +<br>Writes retroit security<br>This retroit regime a law for the following:                                                                                                    | Set Default |
|                | Terburit Aufterstudion (WSQ2956                                                                                                    |             |
|                | Dett. Dramese                                                                                                    |             |
|                | Key miles (whatced): 1 -                                                                                                    |             |
| 10             | Network Mari                                                                                                    |             |
|                | Conference and Lary                                                                                                    |             |
|                | ( provide the second second se |             |
|                | Di Gros                                                                                                    |             |
|                |                                                                                                    |             |
|                |                                                                                                    |             |

The Network Authentication and Data Encryption can be auto-deteced. So you only need to key-in the Network Key. Then click **OK** button.

# 4.4 Status

The Status tab displays the detailed information of current device and wireless connection.

| I MyComputer |      | General Profile Available Naturale Statum                                                                                                    | Statutics   VA.R. Petact Setup   Easy Sharing                                                                                                    |     |
|--------------|------|----------------------------------------------------------------------------------------------------|----------------------------------------------------------------------------------------------------|-----|
|              | Wire | (Levent   Petite   Avstattie Network   Stitler<br>Hanufacturer<br>NDDS Druker Version<br>Short Radio Iseader<br>Encryption<br>Authenticate<br>Dianai Set<br>MAC Address<br>Dianai Kete (AUTO)<br>Channel (Prequency)<br>Status<br>SSBD<br>Network Tupe<br>Power Save Mode<br>Associated AP MAC<br>Ub Time (Informitial) | Basence   WHII Protect Senie   Ease Deares<br>Rovered Drc<br>1012.1.131.2011<br>Yee<br>A4S<br>WHX2-P5K<br>ETSI<br>00:80:4C00119:966<br>Tx:US0 Miga Ro:D50 Miga<br>3 (2422 MHz)<br>Associated<br>Rosevell, Whitess, Signal<br>Inflattructure<br>None<br>DS:D0:4C00F12180<br>0:22:26 |     |
| *            |      | Deable Adapte                                                                                                    |                                                                                                    | Qua |

# 4.5 Statistics

The Statistics tab display the stat. value of current wireless connection Tx and Rx, you can

click **Reset** button to reset value and restart to count.

| MyComputer       | Wire | al Profile   Available Network,   Status,   School or | W-fi Potest Setup   Early Sharing |      |
|------------------|------|-------------------------------------------------------|-----------------------------------|------|
|                  |      | Counter Name                                          | Value                             |      |
|                  |      | Tx OK                                                 | 468                               |      |
|                  |      | Tx Error                                              | 0                                 |      |
|                  |      | Rx OK                                                 | 418                               |      |
|                  |      | Ra Packet Count                                       | 410                               |      |
|                  |      | Rs Retry                                              | 132                               |      |
|                  |      | Ra 3CV Error                                          | 0                                 |      |
|                  |      |                                                       |                                   |      |
|                  |      |                                                       |                                   |      |
|                  |      |                                                       |                                   |      |
|                  |      |                                                       |                                   |      |
|                  |      |                                                       |                                   |      |
|                  |      |                                                       |                                   |      |
|                  |      |                                                       |                                   |      |
|                  |      | Reset                                                 |                                   |      |
|                  |      |                                                       |                                   |      |
|                  |      |                                                       |                                   |      |
|                  |      |                                                       |                                   |      |
|                  |      |                                                       |                                   |      |
|                  |      |                                                       |                                   |      |
|                  |      |                                                       |                                   |      |
|                  |      |                                                       |                                   |      |
|                  |      |                                                       |                                   |      |
|                  |      |                                                       |                                   |      |
|                  |      |                                                       |                                   |      |
|                  |      |                                                       |                                   |      |
|                  |      |                                                       |                                   |      |
|                  |      |                                                       |                                   |      |
|                  |      |                                                       |                                   |      |
| P Show Tray Icon | ,    | 🔄 Deable Adapter                                      |                                   | Орня |

# 4.6 Wi-Fi Protect Setup

| Rehesh(E) Mode(M) Ab      | an annual section of the section of the section of |      |
|---------------------------|----------------------------------------------------------------------------------------------------|------|
|                           | General Profile Available Testwork Status Statustics 195-17 Protect Setup Early Shating                                                                                                    |      |
| Show Tray Icon   Rade Off | Diable Adapter                                                                                                    | Crow |

# 4.6.1 Method 1 PIN Input Config (PIN)

1. Input the Wireless Adapter's PIN Code into your wireless router and click Start PIN in

the Wireless-Router WPS configuration page

2. Click **Pin Input Config(PIN)** in your computer.

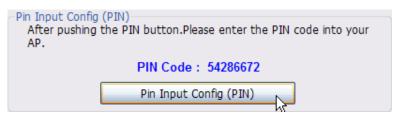

3. Select one WPS AP which you want connect to and click Select button

| Wi-Fi Protected Setup - Select AP |
|-----------------------------------|
| WPS AP Name WPS AP MAC            |
| 802.11bgn-SSID 00:E0:4C:81:96:B1  |
|                                   |
|                                   |
|                                   |
|                                   |
|                                   |
|                                   |
| Refresh                           |
| Select <u>C</u> ancel             |

4. Please wait when the PIN Method Window pop-up appear, the secure connection between AP and wireless adapter will be founded automatically.

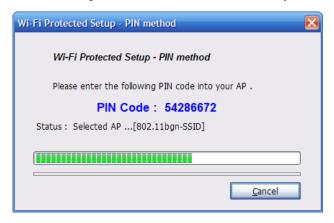

- 4.6.2 Method 2 Push Button
- 1. First, press the **WPS** buttom on your Wireless Router.

| Refresh(E) Mode(M) Al | beut(Å)                                                                                                    |      |  |  |  |  |  |
|-----------------------|----------------------------------------------------------------------------------------------------|------|--|--|--|--|--|
| MyComputer            | General Portie Available Network Status Statutos Wi-Fi Podent Setup Early Sharring                                     |      |  |  |  |  |  |
|                       | WI-FI Protected Setup (WPS)<br>An easy and secure setup solution for WI-FI network                                     |      |  |  |  |  |  |
|                       | Role Selection<br># As VIPS Device                                                                                     |      |  |  |  |  |  |
|                       | © As WPS AP                                                                                                    |      |  |  |  |  |  |
|                       | Cancel WPS connection                                                                                                  |      |  |  |  |  |  |
|                       | Active Ethemet:<br>Pri bout, Corég (FBI)                                                                               |      |  |  |  |  |  |
|                       | After pulling the P2t<br>Atter pulling the P2t<br>button.Please enter the P3t code                                     |      |  |  |  |  |  |
|                       | PIN Code : 48326230                                                                                                    |      |  |  |  |  |  |
|                       | Pin Input Config (PBI)                                                                                                 |      |  |  |  |  |  |
|                       | Push Button                                                                                                    |      |  |  |  |  |  |
|                       | After pushing the PBC<br>button.Piezes push the physical<br>button on your AP or visual<br>button on your AP or visual |      |  |  |  |  |  |
|                       | Push Button Config (PBC)                                                                                               |      |  |  |  |  |  |
|                       | **********                                                                                                    |      |  |  |  |  |  |
|                       |                                                                                                    |      |  |  |  |  |  |
|                       |                                                                                                    |      |  |  |  |  |  |
|                       |                                                                                                    |      |  |  |  |  |  |
|                       |                                                                                                    |      |  |  |  |  |  |
|                       |                                                                                                    |      |  |  |  |  |  |
| · Linthail ·          |                                                                                                    |      |  |  |  |  |  |
| Show Tray Icon        | [] Diable Adapter     [] Virtual Will allowed                                                                          | Cose |  |  |  |  |  |
|                       |                                                                                                    |      |  |  |  |  |  |

2. Click Push Button Config(PBC) on Wi-Fi Protect Setup page

3. Please wait when the PBC method window pop-up appear, the secure connection between wireless router and Wireless Adapter will be founded automatically.

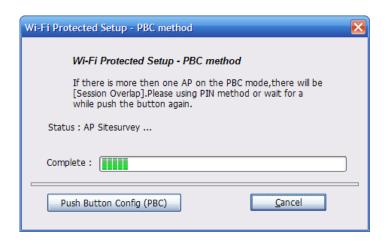

## Remark

If there is more than one AP on the PBC mode, there will be session overlap. Please using method 1 PIN Input Config(PIN) or wait for a while push the button again.

# 4.7 Virtual Wifi Allowed – (Windows 7 only)

Comfast wlan adaptor uses the Virtual Wifi technology and turns into a Wireless sharing points. Selecting this function, Comfast wlan adaptor will release wireless signal for wireless clients around it to connect.

- 4.7.1 Enabling the Virtual WiFi
- 1. First click on the option at the bottom of the utility "**Virtual WiFi allowed**" to enable this function.

| - y MyComputer   | General | Profile  | Available Network                                                          | Status  | Statistics | WI-Fi Protect Setup | Earry Sharing Witual WIR |
|------------------|---------|----------|----------------------------------------------------------------------------|---------|------------|---------------------|--------------------------|
| L.g v            |         | irtual W | Fi Soft AP Status<br>Status: Stopp<br>SSID: test<br>BSSID:<br>Iation Table |         |            |                     |                          |
|                  |         | AID      | MAC Address                                                                |         | Life 1     | îme                 |                          |
|                  |         |          |                                                                            |         | Config     | )                   |                          |
| / Show Tray Icon |         |          | 271 Dec                                                                    | ble Ada | oter       |                     | Close                    |

2. Check "Start Virtual WiFi Soft AP" to enable the broadcast of the signal.

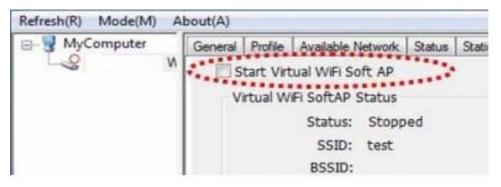

3. After checking this option, you will see an process window popup indicating the enabling process is starting

| - MyComputer     | General | Profile    | Available Network                                                                                               | Status    | Statistics. | Wi-R Protect Setup                                                                                             | Early Sharing | Wrtual WilFi |
|------------------|---------|------------|----------------------------------------------------------------------------------------------------|-----------|-------------|----------------------------------------------------------------------------------------------------|---------------|--------------|
| R R              |         |            | hial WEI Soft AP                                                                                                |           |             |                                                                                                    |               |              |
|                  | V       | musi W     | FI SoftAP Status                                                                                                |           |             |                                                                                                    |               |              |
|                  |         |            | Status: Stopp                                                                                                   | here      |             |                                                                                                    |               |              |
|                  |         |            | SSID: test                                                                                                    |           |             |                                                                                                    |               |              |
|                  |         |            | BSSID:                                                                                                    |           |             |                                                                                                    |               |              |
|                  |         |            | ation Table                                                                                                    |           |             |                                                                                                    |               |              |
|                  |         |            |                                                                                                    |           |             |                                                                                                    |               | -            |
|                  | _       | AID        | MAC Address                                                                                                    |           | Life '      | the second second second second second second second second second second second second second second second s |               |              |
|                  | Setti   | ing linter | met Connection St                                                                                               | aring (1) | CS)         | 22                                                                                                    |               |              |
|                  |         | DATIMAN:   | e la companya de la companya de la companya de la companya de la companya de la companya de la companya de la c |           |             |                                                                                                    |               |              |
|                  | W       | /aiting    | Setup                                                                                                    |           |             |                                                                                                    |               |              |
|                  |         |            |                                                                                                    |           |             |                                                                                                    |               |              |
|                  |         | _          |                                                                                                    |           |             |                                                                                                    |               |              |
|                  |         |            |                                                                                                    |           |             |                                                                                                    |               |              |
|                  |         |            |                                                                                                    |           |             | 1                                                                                                    |               |              |
|                  |         | •          |                                                                                                    |           |             |                                                                                                    |               |              |
|                  |         |            |                                                                                                    |           | Corifig     |                                                                                                    |               |              |
|                  |         |            |                                                                                                    |           | Config      |                                                                                                    |               |              |
|                  |         |            |                                                                                                    |           | Conifig     |                                                                                                    |               |              |
|                  | L       |            | L                                                                                                    |           | Coning      |                                                                                                    |               |              |
|                  |         |            | L                                                                                                    |           | Corifig     |                                                                                                    |               |              |
|                  |         |            |                                                                                                    |           | Conifig     |                                                                                                    |               |              |
|                  |         | •          | Ē                                                                                                    |           | Conifig     |                                                                                                    |               |              |
|                  |         |            |                                                                                                    |           | Conifig     |                                                                                                    |               |              |
|                  |         |            |                                                                                                    |           | Corifig     |                                                                                                    |               |              |
| * Show Tray Icon |         | •          | ļ                                                                                                    | ble Ada   |             |                                                                                                    |               |              |

4. When complete, click on "**Config**" to set your desired SSID and password. Click "OK" when complete.

| MyComputer<br>S V           | General Profes Available Network Status Statustics Wi-Fi Protect Setup Easy Sharing Writes WFi<br>Votat WFi Soft AP                              |
|-----------------------------|----------------------------------------------------------------------------------------------------|
|                             | Wireless Network Properties:                                                                                                    |
|                             | Profile Name: HOSTED JIETWORK JROPILE<br>Network Name(SSID): 7est                                                                                |
|                             | Wreless network security<br>This network requires a key far the following:<br>Network Authentication: (VIIIIA) PSK =<br>Data encryption: (ALS +) |
|                             | Network keys                                                                                                    |
|                             | Confirm network keys OK Cancel                                                                                                    |
| Show Tray Icon<br>Radio Off | Dooble Adapter Oose Oose                                                                                                    |

5. Click the "Setting Internet Connection Sharing (ICS)" to enable the WiFi sharing.

| Refresh(E) Mode(M) / | About(A)              |                                                                                                    |                                |                         |                  |             |
|----------------------|-----------------------|----------------------------------------------------------------------------------------------------|--------------------------------|-------------------------|------------------|-------------|
| B g MyComputer       | Start Vi<br>Virtual V | Available Network<br>rtual WFI Soft AP<br>VFI SoftAP Status<br>Status: Starte<br>SSID: test<br>BSSID: 00:E0<br>cation Table | ы                              | ka   Wi-Fi Protect Setu | p   Easy Sharing | Wiswel WIFI |
|                      | AID                   | MAC Address                                                                                                    | U                              | fe Time                 |                  |             |
|                      | Settin                | a Internet Connect                                                                                                    | Conf                           |                         |                  |             |
| Show Tray Icon       |                       |                                                                                                    | ible Adapter<br>val WFI allowe | d                       |                  | Cose        |

6. When complete, you will see below status appear in the "General" shows that your wireless adapter is currently also broadcasting signal for others to connect to.

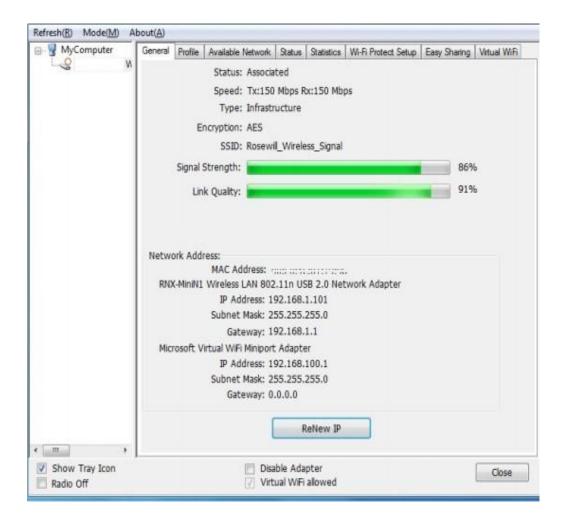

### Remark

Wireless adapter are broadcasting and receiving the signal at the same time, therefore, the signal and the speed of the other Wireless Clients will be less that what Comfast wlan adaptor connects.

# **Chapter 5 Configuration – Access Point Mode**

We can also use the wireless USB adapter as a Wireless signal provider. The other wireless clients can connect to Comfast wlan adaptor if the wireless USB adapter is set to Access Point mode Click Mode in the menu bar and select **Access Point**, then it will change to Access Point mode automatically

## Remark

This works when your computer is currently connecting to the internet either via cable connection (RJ45) or via another wireless adapter.

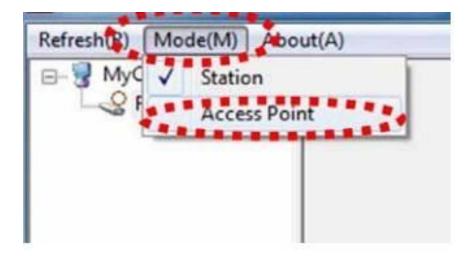

# 5.1 General

General displays the basic information of this AP

| MyComputer                  | General Advanced Statistics KCS                                   | T  |
|-----------------------------|-------------------------------------------------------------------|----|
|                             | SSID: test123<br>BSSID: extraction according<br>Association Table |    |
|                             | AID MAC Address Life Time                                         |    |
|                             | 1 veraniversitiers 20:00                                          |    |
|                             | Config                                                            |    |
|                             |                                                                   | -  |
| Show Tray Icon<br>Radio Off | Disable Adapter                                                   | 54 |

• SSID:

The SSID of this AP (the SSID that your RNX-MiniN1 broadcasting)

• BSSID:

The MAC address of this AP

• Association Table:

It displays the PC's MAC address and life time that connect to this AP

• Config

Configure this AP. Click config, display the following picture

| - MyComputer   | General Advanced Statutics ICS                                                                                                |       |
|----------------|----------------------------------------------------------------------------------------------------|-------|
| N N            | Wireless Network Properties:                                                                                                  |       |
|                | This is a computer to computer (ad too) network; wayless access points are not used.                                          |       |
|                | Profile Name: Access Port Mode Network Name(SSID): Sept123                                                                    |       |
|                | Channel: 1 (2412946) . •<br>Wreless network security                                                                          |       |
|                | This network resultris a ter for the Marketon<br>Retwork Authentication: WPA2495K<br>Data encryption: Ass<br>ASCE PASSIMERASE |       |
|                | Kev Holex (advanced):                                                                                                    |       |
|                | Confirm network keys                                                                                                    |       |
|                | Gave                                                                                                    |       |
| Show Tray Icon | ITI Disable Adapter                                                                                                    | Close |

## • Profile name:

The default is Access Point Mode and can't be modified

# • Network name (SSID):

The name of this AP and can be modified

#### • Channel:

You can select channel 1 to 14, which provides a choice of avoiding interference

## • Network authentication:

It contains open system, shared key, WPA-PSK and WPA2-PSK. You can configure safe encryption mode for this AP. If you select encryption mode, then you will need to enter key

# 5.2 Advanced

| MyComputer                          | General<br>General<br>Beacon Interval<br>DTIM Period:<br>3<br>Preamble Mode<br>Short • |       |
|-------------------------------------|----------------------------------------------------------------------------------------|-------|
|                                     | 5et Defaults                                                                           | Apply |
| * ,<br>V Show Tray Icon<br>Rade Off | 🔄 Disable Adapter                                                                      | Cose  |

#### • Beacon Interval:

This represents the amount of time between beacon transmissions. Before a station enters power save mode, the station needs the beacon interval to know when to wake up to receive the beacon (and learn whether there are buffered frames at the access point)

#### • DTIM period:

The DTIM period is set on the TIM information element on the DTIM period field. This field is one byte and represents the number of beacon intervals that must go by before a new DTIM is sent.

#### • Preamble Mode:

"Short" is suitable for heavy traffic wireless network. "Long" provides much communication reliability; the default setting is "Short"

• Set defaults:

Set the options in advanced to default

• Apply:

Save the options

# 5.3 Statistics

| MyComputer Ge  | renal Advanced Stratistics ICS |       |
|----------------|--------------------------------|-------|
|                | Counter Name                   | Value |
|                | Tx OK                          | 4333  |
|                | Tx Error                       | 0     |
|                | Rx QK                          | 1492  |
|                | Rx Packet Count                | 1492  |
|                | Rx Retry<br>Rx ICV Error       | 269   |
|                | THE PLY BUTCH                  |       |
|                |                                |       |
|                |                                |       |
|                |                                |       |
|                |                                |       |
|                | Reset                          |       |
|                |                                |       |
|                |                                |       |
|                |                                |       |
|                |                                |       |
| 10. J          |                                |       |
| Show Tray Icon | I'l Disable Adapter            | Close |

It display receive and transmit information

# 5.4 ICS

| MComputer N    | General Advanced Statistics ICS<br>Setting Internet Connection Sharing (ICS)                                                               |   |
|----------------|----------------------------------------------------------------------------------------------------|---|
|                | ConnName Device Name<br>안Local Area Connection Realtek PCIe GBE Family Controller<br>의 Wireless Network Co 150Mbps Wireless Lite N Adapter | _ |
|                | x (m                                                                                                    | - |
|                | Public Network Wreless Network Connection 150Mbps Wreless Lite N Adapter Apply                                                             |   |
|                |                                                                                                    |   |
| Show Tray Icon | Disable Adapter                                                                                                    | - |

You can set internet connecting sharing (ICS), select the network you want to share in the list, then click 'apply', the following picture appears.

| B g MyComputer W | General Advanced Statistics ICS                                                                                          |
|------------------|----------------------------------------------------------------------------------------------------|
|                  | Setting Internet Connection Sharing (ICS)                                                                                |
|                  | Conniliame Device Name                                                                                                   |
|                  | Local Area Connection Realtek PCIe GBE Family Controller     Mireless Network Co TP-LINK 150Mbps Wireless Lite N Adapter |
|                  | Setting Internet Connection Sharing (ICS)                                                                                |
|                  | Please wait                                                                                                    |
|                  | Adapter                                                                                                    |
|                  |                                                                                                    |
|                  |                                                                                                    |
|                  |                                                                                                    |
|                  |                                                                                                    |

When you connect successfully, you can share network with others

# FAQ

This chapter provides solutions to problems that may occur during the installation and operation of the Wireless USB Adapter. Read the descriptions below to solve your problems.

#### 1. The Wireless USB Adapter does not work properly.

Reinsert the Wireless USB Adapter into your PC's USB slot. Right click My Computer and select Properties. Select the device manager and click on the Network Adapter. You will find the Adapter if it is installed successfully. If you see the yellow exclamation mark, the resources are conflicting. You will see the status of the Adapter. If there is a yellow question mark, please check the following:

Make sure that you have inserted the right adapter and installed the proper driver. If the Adapter does not function after attempting the above steps, remove the adapter and do the following:

Uninstall the driver software from your PC through Control Panel's "Add or Remove Programs".

Restart your PC and repeat the hardware and software installation as specified in this User Guide.

# 2. I cannot communicate with the other computers linked via Ethernet in the Infrastructure configuration.

Make sure that the PC to which the Adapter is associated is powered on.

Make sure that your Adapter is configured on the same channel and with the same security options as with the other computers in the Infrastructure configuration.

# 3. What should I do when the computer with the Adapter installed is unable to connect to the wireless network and/or the Internet?

Check that the LED indicators for the broadband modem are indicating normal activity.

If not, there may be a problem with the broadband connection.

Check that the LED indicators on the wireless router are functioning properly. If not, check that the AC power and Ethernet cables are firmly connected.

Check that the IP address, subnet mask, gateway, and DNS settings are correctly entered for the network.

In Infrastructure mode, make sure the same Service Set Identifier (SSID) is specified on the settings for the wireless clients and access points.

In Ad-Hoc mode, both wireless clients will need to have the same SSID. Please note that it might be necessary to set up one client to establish a BSS (Basic Service Set) and wait briefly before setting up other clients. This prevents several clients from trying to establish a BSS at the same time, which can result in multiple singular BSSs being established, rather than a single BSS with multiple clients associated to it.

Check that the Network Connection for the wireless client is configured properly.

If Security is enabled, make sure that the correct encryption keys are entered on both the Adapter and the access point.

# 4. I can't find any wireless access point / wireless device in 'Site Survey' function.

- Click 'Rescan' for few more times and see if you can find any wireless access point or wireless device.
- 2. Please move closer to any known wireless access point.
- 'Ad hoc' function must be enabled for the wireless device you wish to establish a direct wireless link.
- 4. Please adjust the position of network card (you may have to move your computer if you're using a notebook computer) and click 'Rescan' button for few more times. If you can find the wireless access point or wireless device you want to connect by doing this, try to move closer to the place where the wireless access point or wireless

device is located.

## 5. Nothing happens when I click 'Open Config Utility'

- Please make sure the wireless network card is inserted into your computer's USB port.
- 2. Reboot the computer and try again.
- 3. Remove the card and insert it into another USB port.
- 4. Remove the driver and re-install.
- 5. Contact the dealer of purchase for help.

#### 6. I can not establish connection with a certain wireless access point

- 1. Click 'Add to Profile' for few more times.
- 2. If the SSID of access point you wish to connect is hidden (nothing displayed in
- 'SSID' field in 'Site Survey' function), you have to input correct SSID of the access point you wish to connect. Please contact the owner of access point to ask for correct SSID.
- You have to input correct passphrase / security key to connect an access point with encryption. Please contact the owner of access point to ask for correct passphrase / security key.
- 5. The access point you wish to connect only allows network cards with specific MAC address to establish connection. Please go to 'Status' menu and write the value of 'MAC Address' down, then present this value to the owner of access point so he / she can add the MAC address of your network card to his / her access point's list.

#### 7. The network is slow / having problem when transferring large files

- 1. Move closer to the place where access point is located.
- 2. There could be too much people using the same radio channel. Ask the owner of the access point to change the channel number.